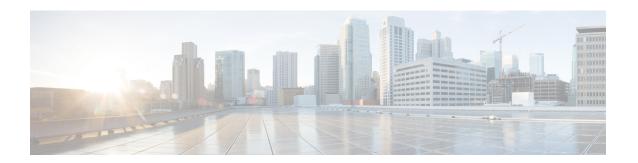

## **Viewing System Details**

- Viewing Application Management Details, on page 1
- Viewing Cloud Resource Details, on page 2
- Viewing Operations Details, on page 4
- Viewing Infrastructure Details, on page 6
- Viewing Administrative Details, on page 6

# **Viewing Application Management Details**

This section explains how to view application management details using the Cisco Cloud APIC GUI. The application management details include the information of a specific tenant, application profile, EPG, contract, filter, VRF, service, or cloud context profile.

#### **Step 1** From the **Navigation** menu, choose the **Application Management** tab.

When the **Application Management** tab expands, a list of subtab options appear. See the *Application Management Options* table for more information.

**Table 1: Application Management Subtabs** 

| Subtab Name                 | Description                                               |
|-----------------------------|-----------------------------------------------------------|
| Tenants                     | Displays tenants as rows in a summary table.              |
| <b>Application Profiles</b> | Displays application profiles as rows in a summary table. |
| EPGs                        | Displays an EPGs as rows in a summary table.              |
| Contracts                   | Displays a contracts as rows in a summary table.          |
| Filters                     | Displays filters as rows in a summary table.              |
| VRFs                        | Displays VRFs as rows in a summary table.                 |

| Subtab Name                   | Description                                                          |
|-------------------------------|----------------------------------------------------------------------|
| Services                      | Contains the following two subtabs and information:                  |
|                               | • <b>Devices</b> —Displays the devices as rows in a summary table.   |
|                               | • Service Graphs—Displays service graphs as rows in a summary table. |
| <b>Cloud Context Profiles</b> | Displays cloud context profiles as rows in a summary table.          |

**Step 2** Click the tab that represents the component with the details you want to view.

A summary table appears with items as rows in the table. For example, if you chose the **Tenants** subtab, a list of tenants appear as rows in a summary table

**Note** You can filter the rows by entering an attribute in the *Filter by Attributes* bar.

- **Step 3** To view a summary pane, click the row that represents the specific component you want to view.
- **Step 4** For more information, double-click the summary table row that represents the specific component you want to view.

A new dialog box appears over the **work** pane with any of the following tabs:

**Note** The tabs that appear differ between components and configurations.

- Overview—Provides a general overview of cloud resources, configuration relationships, and settings of the component.
- Cloud Resources—Contains a list of subtabs that display the cloud resource information related to the component.
- Configuration—Contains one or more subtabs that display the configuration information related to the component.
- **Statistics**—Enables you to view statistics based on a chosen sampling interval and statistics type. The **Statistics** tab may contain subtabs, depending on the component you are viewing.
- Event Analytics—Contains a list of subtabs that display faults, events, and audit logs.

Note The dialog box that appears over the **work** pane contains an **edit** button in the top-right corner between the **refresh** button and the **Actions** button. When clicked, the **edit** button enables you to edit the chosen component.

## **Viewing Cloud Resource Details**

This section explains how to view cloud resource details using the Cisco Cloud APIC GUI. The cloud resource details include the information about a specific region, availability zone, VPC, router, security group, endpoint, instance, and cloud service.

**Step 1** From the **Navigation** menu, choose the **Cloud Resources** tab.

When the **Cloud Resources** tab expands, a list of subtab options appear. See the *Cloud Resource Options* table for more information.

**Table 2: Cloud Resource Subtabs** 

| Subtab Name        | Description                                                                                                    |
|--------------------|----------------------------------------------------------------------------------------------------|
| Regions            | Displays regions as rows in a summary table.                                                                          |
| Availability Zones | Displays the availability zones as rows in a summary table.                                                           |
| VPCs               | Displays VPCs as rows in a summary table.                                                                             |
| Routers            | Displays routers as rows in a summary table.                                                                          |
| Security Groups    | Displays security groups as rows in a summary table.                                                                  |
| Endpoints          | Displays endpoints as rows in a summary table.                                                                        |
| Instances          | Displays the instances as rows in a summary table.                                                                    |
| Cloud Services     | Contains the following subtabs:  • Cloud Services Tab—Displays cloud services as rows                                 |
|                    | <ul> <li>in a summary table.</li> <li>Target Groups Tab—Displays target groups as rows in a summary table.</li> </ul> |

**Step 2** Click the tab that represents the component with the details you want to view.

A summary table appears with items as rows in the table. For example, if you chose the **Security Groups** subtab, a list of security groups appear as rows in a summary table

**Note** You can filter the rows by entering an attribute in the *Filter by Attributes* bar.

- **Step 3** To view a summary pane, click the row that represents the specific component you want to view.
- **Step 4** For more information, double-click the summary table row that represents the specific component you want to view.

A new dialog box appears over the **work** pane with any of the following tabs:

**Note** The tabs that appear differ between components and configurations.

- Overview—Provides a general overview of cloud resources, configuration relationships, and settings of the component.
- Cloud Resources—Contains a list of subtabs that display the cloud resource information related to the component.
- **Application Management**—Contains a list of subtabs that display the ACI relation information related to the component.
- **Statistics**—Enables you to view statistics based on a chosen sampling interval and statistics type. The **Statistics** tab may contain subtabs, depending on the component you are viewing.
- Event Analytics—Contains a list of subtabs that display faults, events, and audit logs.

# **Viewing Operations Details**

This section explains how to view operations details using the Cisco Cloud APIC GUI. The operations details include the information of a specific fault, event, audit log, active sessions, backup and restore policies, tech support policies, firmware management, scheduler policies, and remote locations.

#### **Step 1** From the **Navigation** menu, choose the **Operations** tab.

When the **Operations** tab expands, a list of subtab options appear. See the *Operations Options* table for more information.

**Table 3: Operations Subtabs** 

| <ul> <li>Faults Tab—Displays faults as rows in a summary table.</li> <li>Events Tab—Displays events as rows in a summary table.</li> <li>Audit Logs Tab—Displays audit logs as rows in a summary table.</li> </ul>     |
|----------------------------------------------------------------------------------------------------|
| <ul> <li>Events Tab—Displays events as rows in a summary table.</li> <li>Audit Logs Tab—Displays audit logs as rows in a summary table.</li> <li>isplays a list of active users as rows in a summary table.</li> </ul> |
| <ul> <li>• Audit Logs Tab—Displays audit logs as rows in a summary table.</li> <li>isplays a list of active users as rows in a summary table.</li> </ul>                                                               |
| summary table.  isplays a list of active users as rows in a summary table.                                                                                                    |
| · ·                                                                                                    |
|                                                                                                    |
| ontains the following subtabs:                                                                                                    |
| • <b>Backups</b> Tab—Displays backups as rows in a summary table.                                                                                                    |
| • <b>Backup Policies</b> Tab—Displays backups as rows in a summary table.                                                                                                    |
| • <b>Job Status</b> Tab—Displays the job status as rows in a summary table.                                                                                                    |
| • Event Analytics Tab—Contains the following subtabs:                                                                                                    |
| • <b>Faults</b> Tab—Displays faults as rows in a summary table.                                                                                                    |
| • <b>Events</b> Tab—Displays events as rows in a summary table.                                                                                                    |
| • Audit Logs Tab—Displays audit logs as rows in                                                                                                    |
|                                                                                                    |

| Subtab Name         | Description                                                                                         |
|---------------------|----------------------------------------------------------------------------------------------------|
| Tech Support        | Contains the following subtabs:                                                                     |
|                     | • <b>Tech Support</b> Tab—Displays tech support policies as rows in a summary table.                |
|                     | <ul> <li>Core Logs Tab—Displays core logs as rows in a<br/>summary table.</li> </ul>                |
|                     | • <b>Per-Feature Containers</b> Tab—Displays the per-feature containers as rows in a summary table. |
| Firmware Management | Contains the following subtabs:                                                                     |
|                     | General Tab—Displays general firmware management information.                                       |
|                     | • Images Tab—Displays a list of images.                                                             |
|                     | • Event Analytics Tab—Contains the following subtabs:                                               |
|                     | • Faults Tab—Displays faults as rows in a summary table.                                            |
|                     | • Events Tab—Displays events as rows in a summary table.                                            |
|                     | • Audit Logs Tab—Displays audit logs as rows in a summary table.                                    |
| Schedulers          | Displays scheduler policies as rows in a summary table.                                             |
| Remote Locations    | Displays remote locations as rows in a summary table.                                               |

**Step 2** Click the tab that represents the component you want to view.

A summary table appears with items as rows in the table. For example, if you chose the **Active Sessions** subtab, a list of active sessions appear as rows in a summary table.

**Note** You can filter the rows by entering an attribute in the *Filter by Attributes* bar.

- **Step 3** To view a summary pane, click the row that represents the specific component you want to view.
- **Step 4** For more information, double-click the summary table row that represents the specific item you want to view.

A new dialog box appears over the  $\mathbf{work}$  pane that displays additional information about the item you chose from the summary table.

## **Viewing Infrastructure Details**

This section explains how to view infrastructure details using the Cisco Cloud APIC GUI. The infrastructure details include information about system configuration, inter-region connectivity, and external connectivity.

#### **Step 1** From the **Navigation** menu, choose the **Infrastructure** tab.

When the **Infrastructure** tab expands, a list of subtab options appear. See the *Infrastructure Options* table for more information.

#### Table 4: Infrastructure Subtabs

| Subtab Name               | Description                                                                                                    |
|---------------------------|----------------------------------------------------------------------------------------------------|
| System Configuration      | Displays General system configuration information, Management Access information, Controllers, and Event Analytics. |
| Inter-Region Connectivity | Displays one pane with a map that contains the inter-site connectivity view and additional panes for each region.   |
| On-Premises Connectivity  | Displays one pane with a map that contains the inter-region connectivity view and additional panes for each region. |

**Step 2** Click the tab that represents the component with the details you want to view.

### **Viewing Administrative Details**

This section explains how to view administrative details using the Cisco Cloud APIC GUI. The administrative details include the information about authentication, security, users, and smart licensing..

#### **Step 1** From the **Navigation** menu, choose the **Administrative** tab.

When the **Administrative** tab expands, a list of subtab options appear. See the *Administrative Options* table for more information.

Table 5: Administrative Subtabs

| Subtab Name     | Description                                                                                                    |
|-----------------|----------------------------------------------------------------------------------------------------|
| Authentication  | Displays the <b>Authentication Default Settings</b> , <b>Login Domains</b> , and <b>Providers</b> subtabs, which contain the information described below: |
|                 | <ul> <li>Authentication Default Settings Tab—Displays<br/>settings information.</li> </ul>                                                                |
|                 | • <b>Login Domains</b> Tab—Displays the login domains as rows in a summary table.                                                                         |
|                 | • <b>Providers</b> Tab—Displays the providers as rows in a summary table.                                                                                 |
|                 | • Event Analytics Tab—Displays the Faults, Events, and Audit Logs subtabs, each with the corresponding information displayed as rows in a summary table.  |
| Security        | Contains the following list of subtabs:                                                                                                    |
|                 | • Security Default Settings Tab—Enables you to view the default security settings information.                                                            |
|                 | • <b>Security Domains</b> Tab—Enables you to view security domain information in a summary table.                                                         |
|                 | • Roles Tab—Enables you to view the role information in a summary table.                                                                                  |
|                 | • <b>RBAC Rules</b> Tab—Enables you to view RBAC rule information in a summary table.                                                                     |
|                 | <ul> <li>Certificate Authorities Tab—Enables you to view the<br/>certificate authority information in a summary table.</li> </ul>                         |
|                 | • <b>Key Ring</b> Tab—Enables you to view key ring information in a summary table.                                                                        |
| Users           | Contains the following subtabs:                                                                                                    |
|                 | • Local Tab—Displays local users as rows in a summary table.                                                                                              |
|                 | • <b>Remote</b> Tab—Displays remote users as rows in a summary table.                                                                                     |
| Smart Licensing | Contains the following subtabs:                                                                                                    |
|                 | • General Tab—Displays the licenses as rows in a summary table.                                                                                           |
|                 | • Faults Tab—Displays faults as rows in a summary table.                                                                                                  |

#### **Step 2** Click the tab that represents the component you want to view.

For some options, a summary table appears with items as rows in the table (For example, if you choose the **Users** tab, a list of users appear as rows in a summary table). To view a summary pane, click the row that represents the specific component you want to view. To view more information, double-click the summary table row that represents the specific item you want to view. A new dialog box appears over the **work** pane that displays additional information about the item you chose from the summary table.

**Note** You can filter the rows by entering an attribute in the *Filter by Attributes* bar.